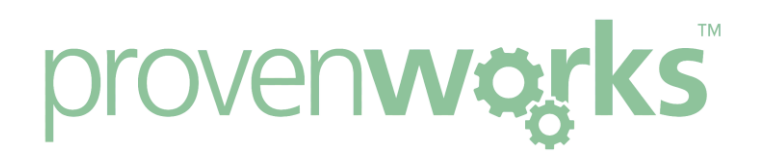

# I've followed the Configuration Guide, but it's still not working for me. What have I missed?

#### **This guide will cover:**

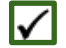

Deleting cache data

Enabling interactive functionality (Classic only)

Enabling necessary security access

Giving profiles access to apex classes (AddressTools Premium only)

### Deleting cache data

The most likely reason AddressTools Free / Premium is not working for you is a caching issue, to resolve this you will need to clear and delete all of your browsers cache data. Identify your browser below and follow the steps to clear the cache.

*Note: The JavaScript resource is set on a 24 hour cache, therefore after this period the resource will automatically refresh.*

#### **Internet Explorer**

- 1. Open Internet Explorer and then press [Ctrl+Shift+Del]
- 2. You will see this screen:

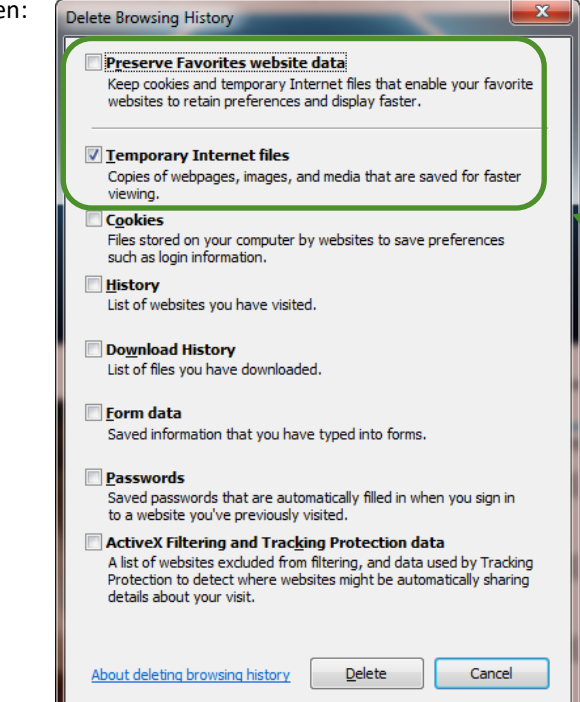

- 3. Tick the "Temporary Internet Files" check boxes and ensure that "Preserve Favourites website data" is not ticked.
	- 4. You internet's cache has now been deleted and AddressTools should work for you

#### Page 1 of 5

#### **Firefox**

- 1. Open Firefox and then press the [Ctrl+Shift+Del] keys
- 2. You will see the screen below:

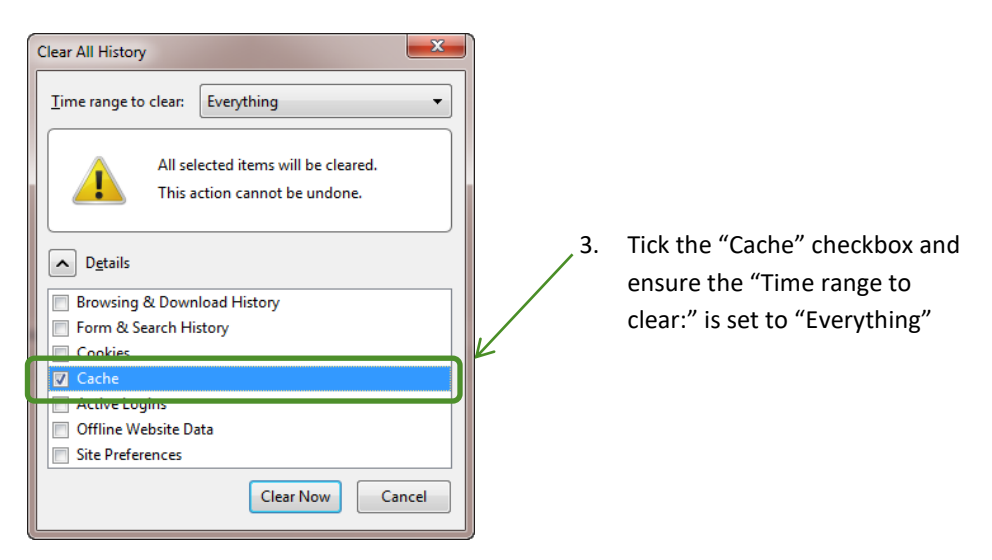

4. Next select "Clear Now", this will delete all of your cache data and AddressTools should now work

#### **Google Chrome**

- 1. Open Google Chrome and then press the [Ctrl+Shift+Del] keys
- 2. You will see the screen below:

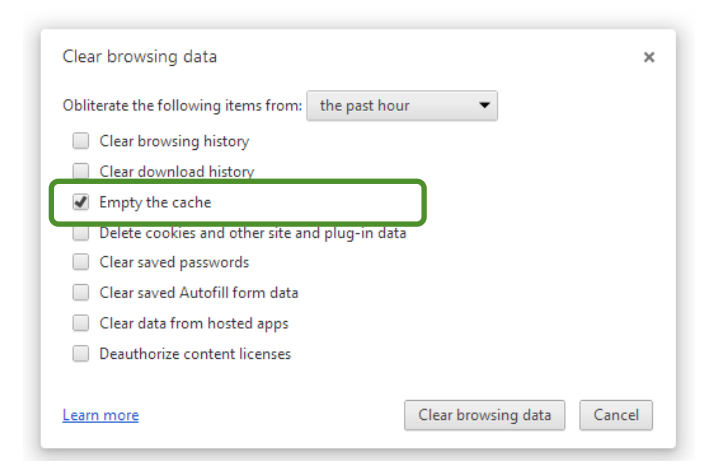

3. Tick the "Empty the Cache" checkbox and select "Clear browsing data".

[www.provenworks.com](http://www.provenworks.com/)

3. Your internet's cache has now been deleted and AddressTools should work for you

## Enabling interactive functionality (Classic only)

AddressTools can provide state/country autocomplete, street-level validation and QuickComplete country functionality to standard Salesforce pages. Lead, Contact, Account and Contract address blocks are configured by default after installing defaults, and Custom Objects are supported by our Premium version. See [here](https://appexchange.salesforce.com/appxListingDetail?listingId=a0N30000002zt9uEAA) for more information on AddressTools Premium.

The interactive functionality can be enabled by using a Browser Addon. Every user must have the Browser Addon installed however once installed, there is no further action required.

Browser Addon Guide: <http://bit.ly/1sjTHtQ>

After configuration of the interactive functionality, you can confirm that it is enabled by navigating to a standard Lead, Contact, Account or Contract record and editing the state or country field. As you begin to type a value, you will notice a dropdown list appear, populated with valid states or countries.

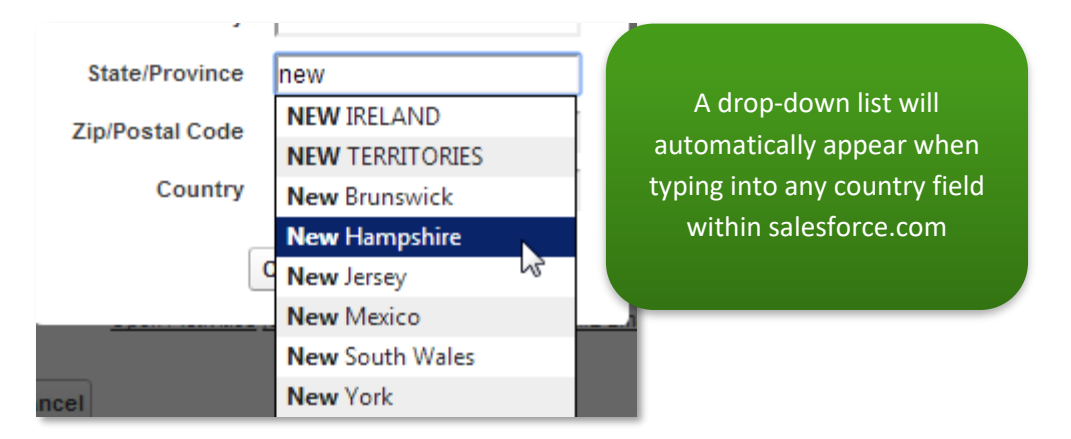

### **NOTE**

You may need to clear your browser's cache before the changes above take effect. Alternatively, the cached values will automatically expire within 24 hours of any settings or data changes. The Browser Addon is required for AddressTools Classic only.

Page 3 of 5

 Proven Works Limited registered in England Nº6488766 Registered Office: Chiltern Chambers, St Peters Avenue, Caversham, Reading, RG4 7DH

### Enabling the necessary security access

Incorrect security settings and access for user's maybe the reason why AddressTools is not working for you, to modify your security setting follow the steps below:

1. Within the *App Setup* section in Salesforce Setup expand *Develop* and then select the *Pages* link.

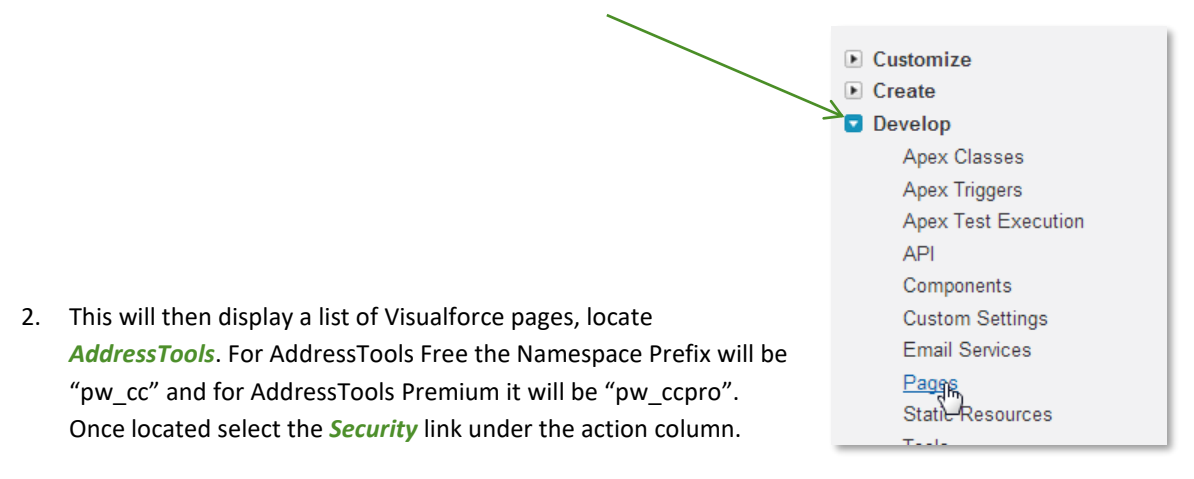

Save Cancel  $\rightarrow$  Available Profiles **Enabled Profiles** 3. You will then see a list of the \*Customer Portal User - Solutions System Administrator available profiles and a list of the Authenticated Website Chatter Only User<br>Content Only User enabled profiles. Use the *Add* and Content Only Oser<br>Contract Manager<br>Customer Portal Manager Add *Remove* buttons to modify the lists  $\frac{1}{\sqrt{2}}$ Customer Portal Manager Custom to set the user permissions.Customer Portal Manager Standard<br>Customer Portal User Remove Force.com - One App User Gold Partner User High Volume Customer Portal User Knowledge Only User<br>Marketing User

Page 4 of 5

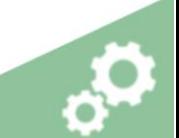

Registered Office: Chiltern Chambers, St Peters Avenue, Caversham, Reading, RG4 7DH

## Giving profiles access to apex classes (AddressTools Premium only)

For AddressTools Premium the profiles that you have enabled in the previous step need to also have access to the apex classes. Follow the steps below to set this up:

- 1. Within the *Develop* section (previous step) select the *Apex Classes link.*
- 2. This will then populate a list of all Apex Classes, locate "CountryValidator2" and select *Security.*

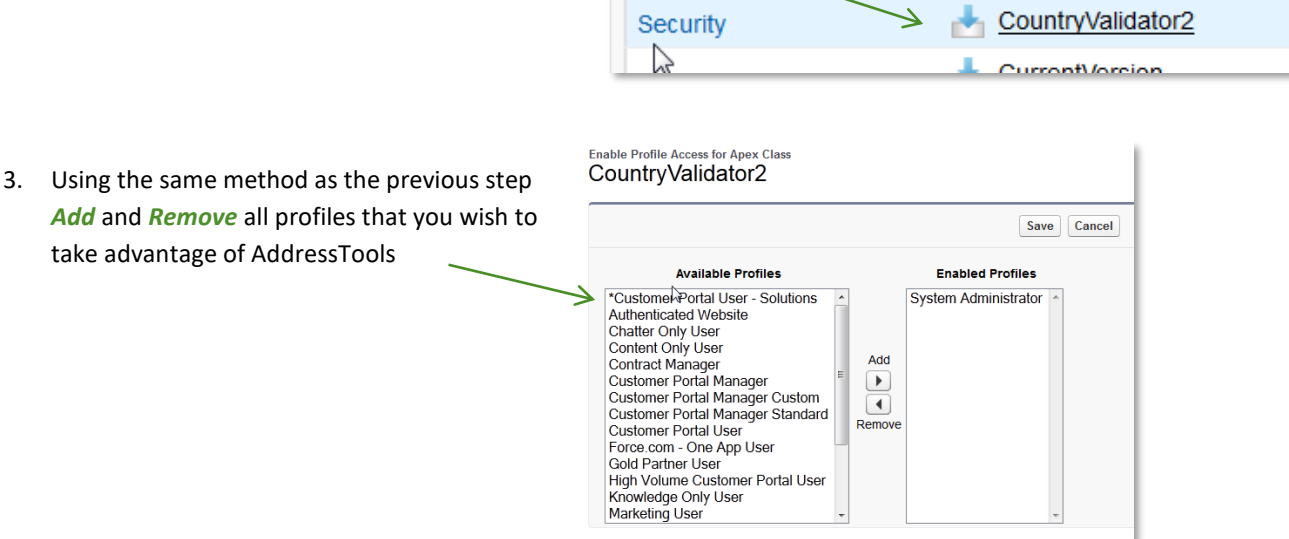

 $\overline{\phantom{a}}$  Coqurity

4. Now in the Apex Classes locate "Location LookupController" and repeat the same steps.

## **Contact Us**

If AddressTools is still not working for you, please check out our other troubleshooting guides.

Alternatively contact us at: support@provenworks.com

Page 5 of 5